### MOBILE DEVICES **Get eNewspapers Get eVideos**

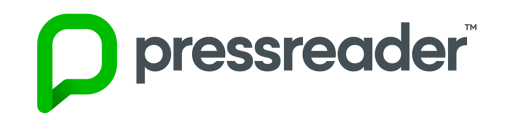

#### **Getting started with PressReader**

- **1.** Go to elmlib.org/digital on your device's web browser.
- **2.** Tap on the **eNewspapers** link and pick **PressReader**.
- **3. Sign up** using the prompts.
- **4.** Using your mobile device, open the App Store or Google Play Store.
- **5.** Once the app is loaded, tap the icon to launch it.
- **6.** Tap on the **Sign in** option at the bottom of the screen.
- **7.** Pick the **Email sign in** option and log in using the account you created in step 3.
- **8.** Signing in to your account gives you access on the app for 48 hours. To renew your 48 hours of access, sign in to your account again on a web browser.

#### **Finding and Checking out eNewspapers**

- **1.** Tap on the spyglass button that says **Seach Publications** to search for a title.
- **2.** Tap on the cover of the title you would like to read.
- **3.** Tap **Read** to read the title over streaming or select the down arrow next to it to download for reading off Wi-Fi, or scroll down to select back issues.
- **4.** Tap **Downloaded** at the bottom to access your downloaded newspapers. Tap the cover of the issue to start reading.

### kanopy

#### **Getting started with Kanopy**

- **1.** Go to the App Store or Play Store on your device.
- **2.** Search for **Kanopy** and **Install**.
- **3.** Once the app is loaded, tap the icon to launch it.
- **4.** Tap **Get Started** and follow the prompts.
- **5.** After creating your account, you'll receive a verification email in your inbox. Click the link in this email to verify your email address.

#### **Finding and streaming eVideos**

- **1. Browse** films or **search** by title, people or subject.
- **2.** Tap on the video you want to watch.
- **3.** Click **play** to get access for 72 hours or add it to your watchlist for later.

NOTE: Videos for Kanopy are streaming only and can't be downloaded, so you need an internet connection to watch them. We recommend streaming over a Wi-Fi connection.

#### **FAQ**

#### **Forgot your PIN? Want to set one up?** Go to elmlib.org/PIN.

#### **How long can I check out digital materials?**

Loan rules differ for each service, and may change. View them at elmlib.org/digital.

#### **Questions? Comments?**

Contact us at (630) 279-8696 or reference@elmlib.org.

For Apple + Android Smartphone + Tablet

### **Download + Stream**

eAudiobooks eBooks eComics eMagazines  $e$ Music eNewspapers eVideo

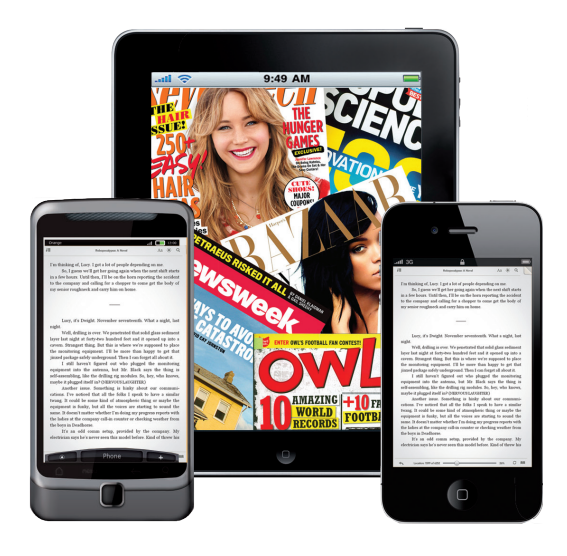

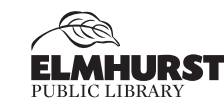

125 S. Prospect Ave. • Elmhurst, IL 60126 03/22 (630) 279-8696 • elmhurstpubliclibrary.org

#### **Get eBooks, eAudiobooks, eComics, and eMagazines**

**Get eBooks, eAudiobooks, eComics, eMusic, and eVideos**

## **B** libby <sub>by OverDrive</sub>

#### **Getting started with Libby by OverDrive**

- **1.** Go to the App Store or Play Store on your device.
- **2.** Search for **Libby by OverDrive** and **Install**.
- **3.** Once the app is loaded, tap the icon to launch it.
- **4. Sign up** using the prompts.

#### **Finding and checking out materials:**

- **1.** Tap **Search for a Book** to find a title to check out.
- **2.** Filter your search by format: On the home screen, tap **Preferences**, then, next to **Format**, tap **Any** and change the format option to **Books**, **Audiobooks**, or **Magazines**, then tap **Apply**.
- **3.** If title is checked out, **Place Hold**.
- **4.** In the menu, Tap **Manage Notifications** to change your notification settings. Once set up, in-app ("menu badge") notifications appear at the top of the menu when items become available.
- **5.** If title is available, tap **Borrow**.

#### **Tips for magazines:**

- **1.** To get notified when new issues come out, borrow a magazine and follow the prompt under the magazine for setting up a **Notify Me** tag to learn about new issues.
- **2.** Tap on the bookshelf icon to find your checked out materials and click on a cover to start reading.

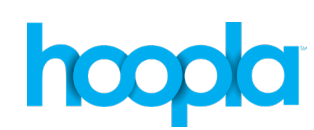

#### **Getting started with Hoopla**

- **1.** Go to the App Store or Play Store on your device.
- **2.** Search for **Hoopla** and **Install**.
- **3.** Once the app is loaded, tap the icon to launch it.
- **4. Sign up** using the prompts.

#### **Finding and checking out materials:**

- **1. Sign in** using your email and password.
- **2.** Go to the menu at the bottom of your screen. **Browse**  by tapping **Books**, then select Audiobooks, Comics, or Ebooks. You can also browse by Music and Video for movies and television.
- **3.** To **Search**, tap on the magnifying glass.
- **4.** Once you find your title, click **Borrow**. To read your book off-line, tap **Download to your device**.

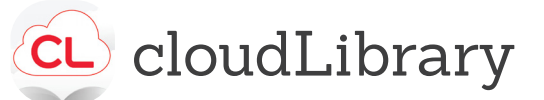

#### **Getting started with cloudLibrary**

- **1.** Go to the App Store or Play Store on your device.
- **2.** Search for **cloudLibrary** and **Install**.
- **3.** Once the app is loaded, tap the icon to launch it.
- **4. Sign up** using the prompts.

#### **Finding and checking out eBooks and eAudiobooks**

- **1.** Click on **Search** to find a book.
- **2.** Filter your search by format: On the **Search** screen, tap the filter icon in the upper right corner, then under **Format** check or uncheck eBook or eAudiobook, then click **Save**.
- **3.** If the title is currently checked out, click **Hold** to be notified via email when it is ready for checkout.
- **4.** If the title is available, select the green **Borrow** button to download.
- **5.** Click **Read** to start downloading to your device.

# **EFlipster**

**Get eMagazines and eMusic**

#### **Get Started with Flipster**

- **1.** Go to the App Store or Play Store on your device.
- **2.** Search for **Flipster** and **Install**.
- **3.** Once the app is loaded, tap the icon to launch it.
- **4.** Tap **Get Started**.
- **5.** Type in **Elmhurst Public Library** and tap search.
- **6.** Tap **Log In** next to Elmhurst Public Library.
- **7.** Type in your library card number and tap **Sign In**.

#### **Finding and Checking out eMagazines**

- **1.** Tap on the spyglass icon in the top middle of the screen to search for a title, or scroll down to see all the Flipster magazines available.
- **2.** Tap on the title you would like to check out.
- **3.** Tap **Download** to start reading the newest issue, or scroll down to download back issues.
- **4.** Tap the **My Shelf** icon at the bottom. Tap the cover of the issue to start reading.

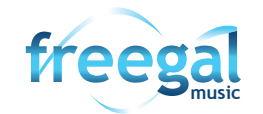

#### **Getting started with Freegal**

- **1.** Go to the App Store or Play Store on your device.
- **2.** Search for **Freegal Music** and **Install**.
- **3.** Once the app is loaded, tap the icon to launch it.
- **4. Sign up** using the prompts.

#### **Finding and Checking out eMusic**

- **1. Search** by Artist, Song, Album, or All.
- **2. Browse** by Trending, New Arrivals, or Genres.
- **3.** Download a title by selecting (three dots icon) and then tap Download.
- Note: My Music is where all your songs and media are stored in the app. For long-term storage, it is recommended you download and save to a computer.